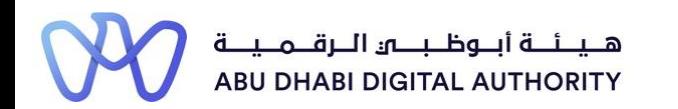

2 0 2 2

## **Service Guide for TAMM portal**

**Engineer Invitation to Join the Engineering Staff of an Engineering Firm**

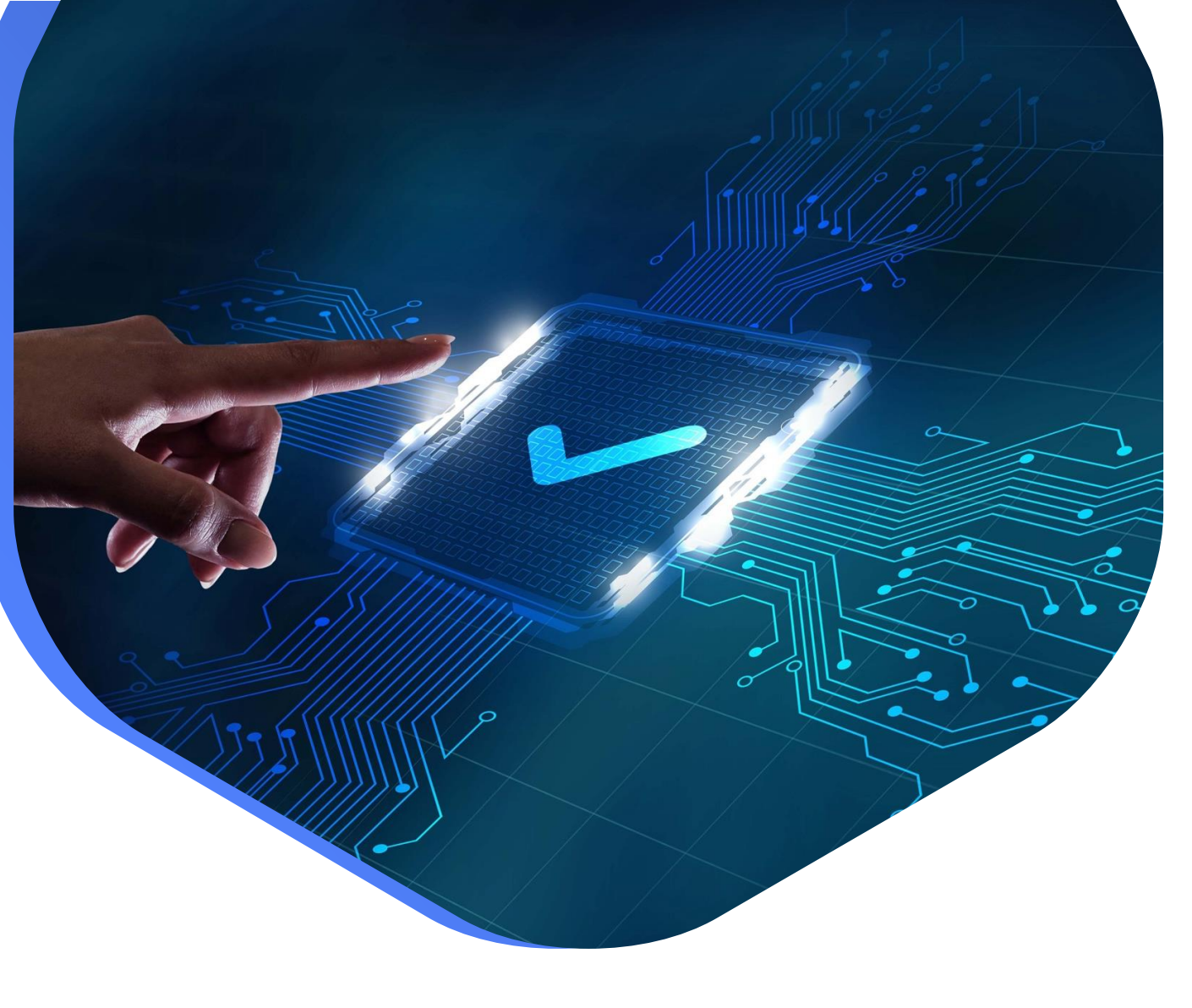

**DEPARTMENT OF MUNICIPALITIES AND TRANSPORT Oct 2022**

**As part of Abu Dhabi government initiative to move all government services under a single portal for government services (TAMM), all Engineering Professionals Licensing System (EPLS) services have been moved to TAMM Portal.**

<https://www.tamm.abudhabi/>

**The goal of this document is to help the users with accessing and navigating EPLS services on TAMM Portal.**

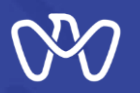

#### **EPLS Services: Applications are being created from the services list on TAMM Portal**

- 1- [Request the Issuance of an Engineer Licence.](https://www.tamm.abudhabi/en/aspects-of-life/HousingProperty/buildingandconstruction/constructionpermits/IssuingEngineerLicence)
- 2- [Request to Amend an Engineer Licence.](https://www.tamm.abudhabi/en/aspects-of-life/HousingProperty/buildingandconstruction/constructionpermits/RequestfortheAmendmentofanEngineersLicence)
- 3- [Request to Renew an Engineer Licence.](https://www.tamm.abudhabi/en/aspects-of-life/HousingProperty/buildingandconstruction/constructionpermits/RequesttoRenewanEngineerLicence)
- 4- [Request to Suspend an Engineer Licence.](https://www.tamm.abudhabi/en/aspects-of-life/HousingProperty/buildingandconstruction/constructionpermits/RequestfortheCancellationofanEngineersLicence)
- 5- [Request Status Update of Engineer Temporary Licence.](https://www.tamm.abudhabi/en/aspects-of-life/HousingProperty/buildingandconstruction/constructionpermits/RequesttoTransferaTemporaryRegistrationtoaPermanentRegistration)
- 6- [To Whom It May Concern Certificate Request -Engineer Licence.](https://www.tamm.abudhabi/en/aspects-of-life/HousingProperty/buildingandconstruction/constructionpermits/RequesttoIssueaCertifiedEngineerCertifiedCertificate)
- 7- [Invitation Request Status Update.](https://www.tamm.abudhabi/en/aspects-of-life/HousingProperty/buildingandconstruction/constructionpermits/Invitation-Request-Status-Update)

**EPLS Services: Applications are being created on MeCSand received in engineer inbox on TAMM.**

- **8- [Engineer Invitation to Join the Engineering Staff of an Engineering Firm.](https://www.tamm.abudhabi/en/aspects-of-life/HousingProperty/buildingandconstruction/constructionpermits/Engineer-Invitation-to-Join-the-Engineering-Staff-of-an-Engineering-Firm)**
- 9- [Cancel Role Assignment](https://www.tamm.abudhabi/en/aspects-of-life/HousingProperty/buildingandconstruction/constructionpermits/Cancel-Role-Assignment).

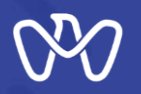

## **Users can navigate to EPLS services on TAMM under "Housing & Property" category on TAMM**

**homepage → Building and Construction → Construction Permits.** 

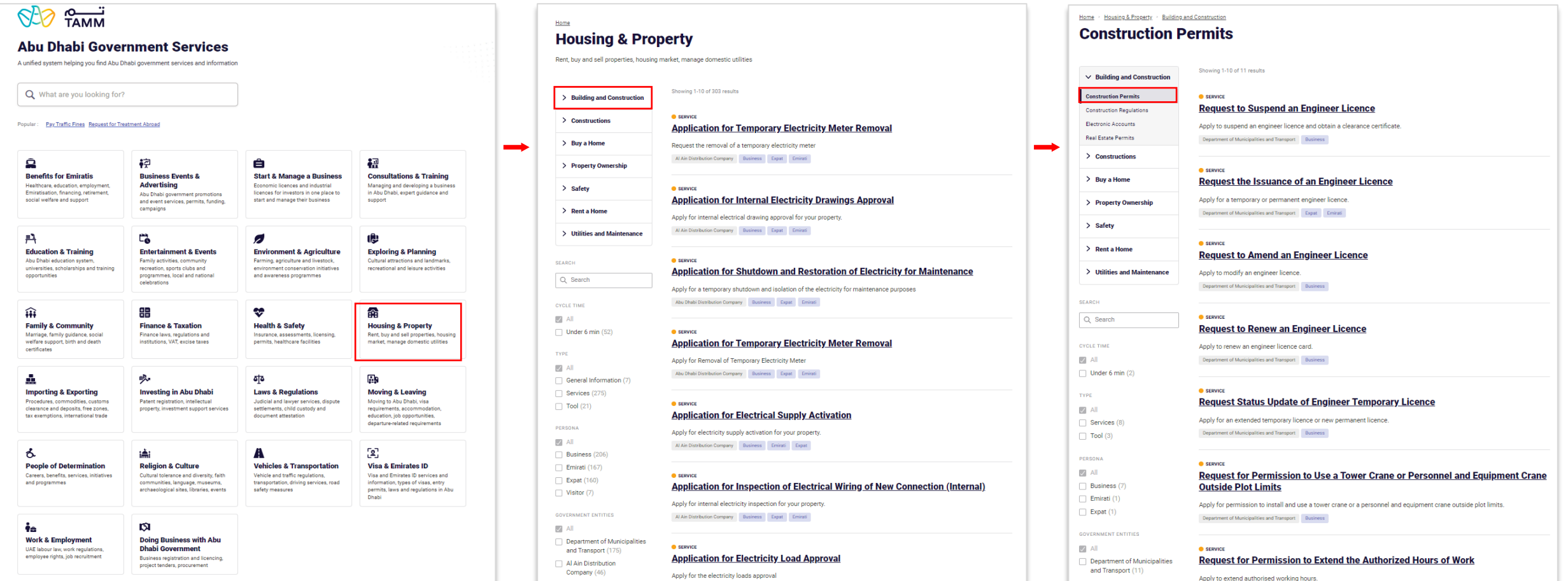

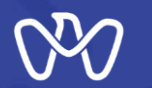

## **Engineer Invitation to Join the Engineering Staff of an Engineering Firm service** Start Page

**After the applicant logged into Tamm platform, the invitation request will be in the inbox.**

**The invitation request displays the following:** 

**1- Company Details** 

**2- Invitation Details** 

**3-Engineer Decision**

> Department of Municipalities and Transport > Engineer Invitation to Join the Engineering Staff of an Engineering Firm **Digital Services** Home Engineer Invitation to Join the Engineering Staff of an

#### **Engineering Firm**

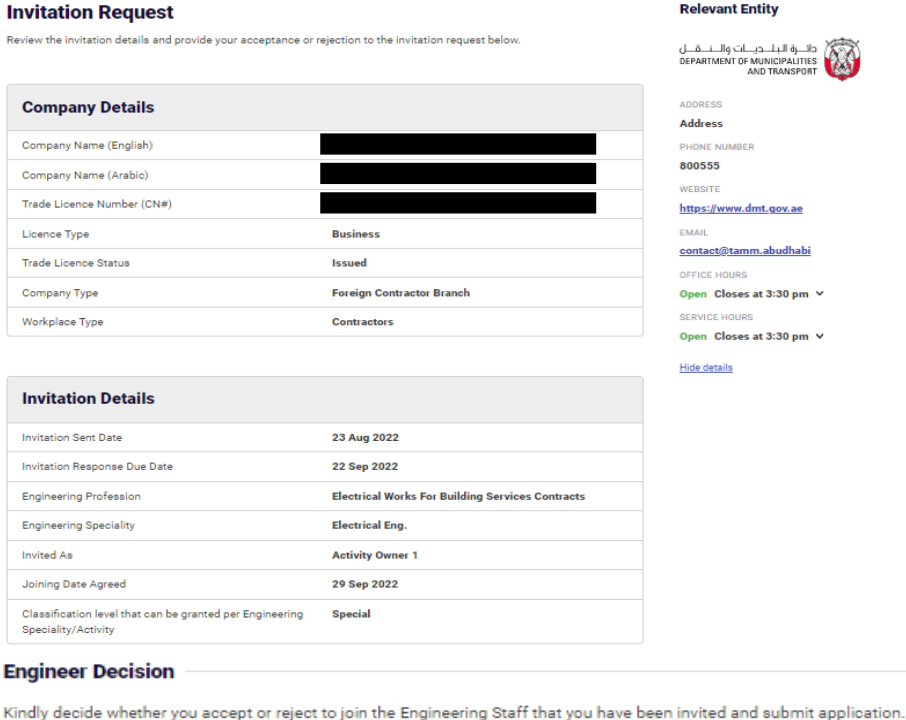

Reject Accept

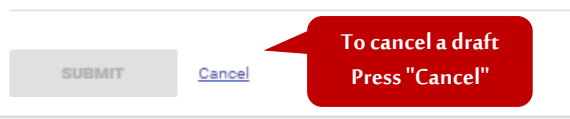

Page No. **5**

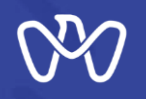

**(Engineer Invitation to Join the Engineering Staff of an Engineering Firm - Accept )**

**To accept the invitation after reviewing the company and the invitation details, the applicant should choose "accept", then enter the last working day in the current company, then confirm the commitment to execute the agreement with the inviting employer, also confirm the undertake that the resignation was submitted and accepted by the current firm.**

**Finally, click on "Submit" button.**

#### **Engineer Invitation to Join the Engineering Staff of an Engineering Firm**

Department of Municipalities and Transport » Engineer Invitation to Join the Engineering Staff of an Engineering Firm

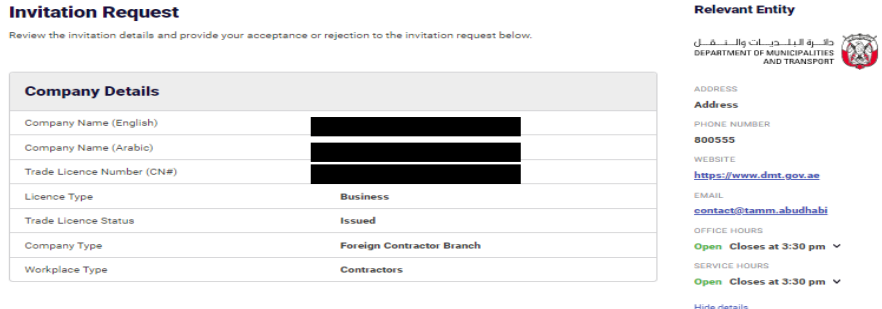

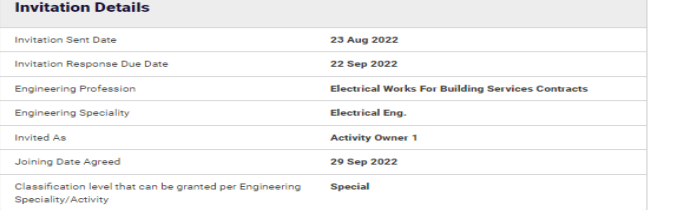

#### **Engineer Decision**

Kindly decide whether you accept or reject to join the Engineering Staff that you have been invited and submit application.

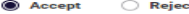

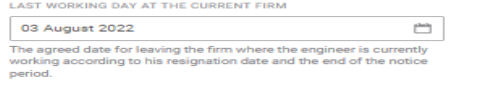

hereby confirm my commitment to execute the agreement with the inviting employer

undertake that the resignation was submitted and accepted by the current firm; who will be notified after accepting this ation. The above last working day with the current firm has been agreed upor

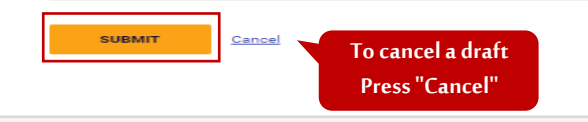

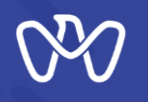

(**Engineer Invitation to Join the Engineering Staff of an Engineering Firm - Accept the invitation and amend the licencecard)**

**After accepting the invitation and sending the application, the application has been completed successfully, and the summary of company details and invitation details appear. The customer's acceptance of the invitation creates a request to amend the Engineer licence card. The applicant must click on the "Amend licence" button to amend**  the engineer licence card.

Engineer Invitation to Join the Engineering Staff of an Engineering Firm Department of Municipalities and Transport Engineer Invitation to Join the Engineering Staff of an **Engineering Firm** 

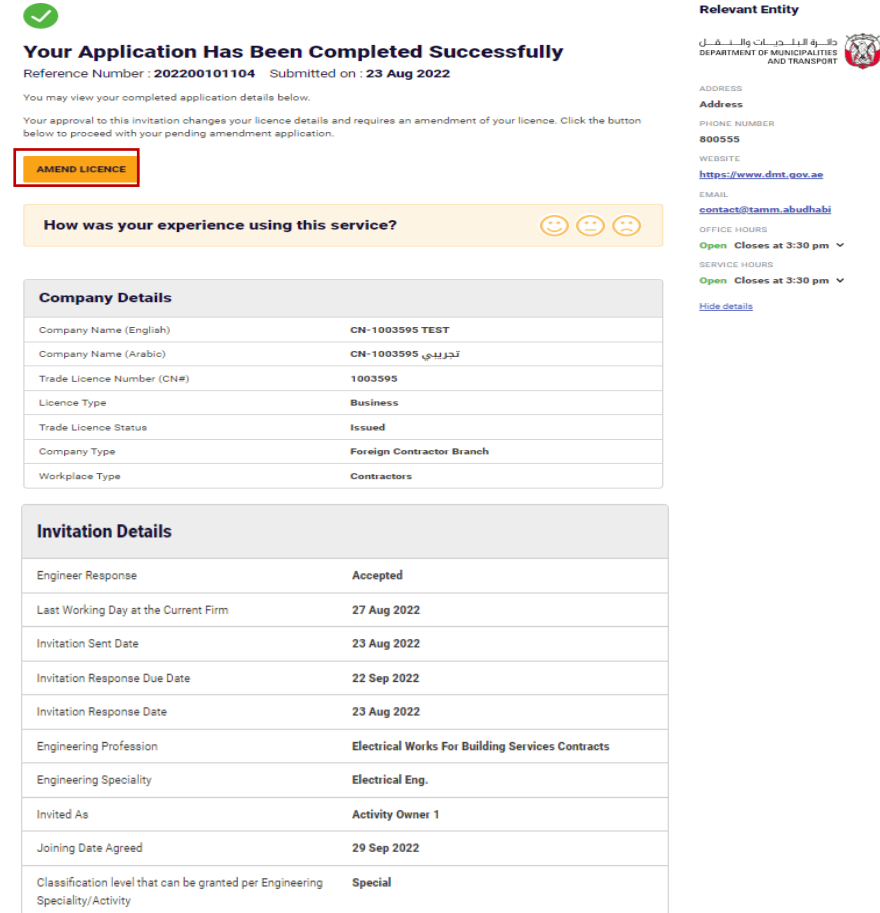

budhabi

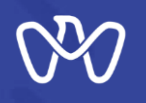

(**Engineer Invitation to Join the Engineering Staff of an Engineering Firm - Amend the licencecard - Applicant's data)**

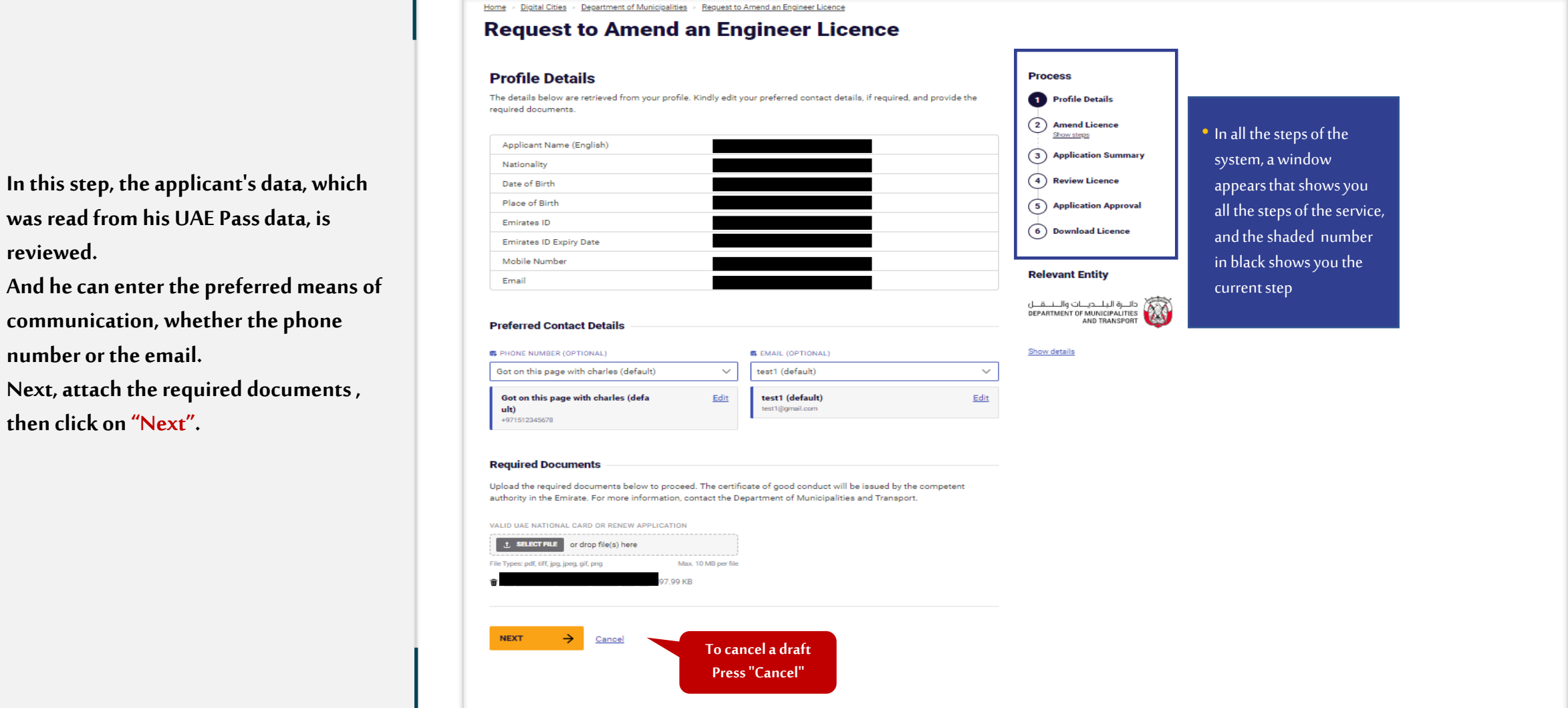

![](_page_8_Picture_0.jpeg)

(**Engineer Invitation to Join the Engineering Staff of an Engineering Firm - Amend the licencecard - Continuity of Work)**

**This screen displays the applicant's current employer, then click on "Next" button at the bottom of the screen to complete the amendment request.**

Home > Digital Cities > Department of Municipalities > Request to Amend an Engineer Licence

## **Request to Amend an Engineer Licence**

#### **Continuity of Work**

As this is an extension of your temporary registration, you can only view details of your previously entered work details. You can only edit your work experience upon transferring to a permanent registration. For more information, contact the Department of Municipalities and Transport.

![](_page_8_Figure_8.jpeg)

![](_page_8_Figure_9.jpeg)

• **In all the steps of the system, a window appears that shows you all the steps of the** 

• **The number shaded in black shows you the** 

**Shaded in green shows you the successfully completed step**

**service**

**current step**

#### **Relevant Entity**

![](_page_8_Figure_11.jpeg)

Show details

![](_page_9_Picture_0.jpeg)

(**Engineer Invitation to Join the Engineering Staff of an Engineering Firm - Amend the licencecard - Upload Documents)**

**Here is the Upload documents screen. First, click on "Download" to download the required form, then fill it with the required information and upload it into the system. Then click on the "Next" button.**

#### > Digital Cities > Department of Municipalities > Request to Amend an Engineer Licence Home **Request to Amend an Engineer Licence**

![](_page_9_Figure_5.jpeg)

![](_page_10_Picture_0.jpeg)

**(Engineer Invitation to Join the Engineering Staff of an Engineering Firm - Amend the licencecard - Previous Work Experience)**

**This screen displays all previous work experiences related to the customer's engineering specialties . Then click on "Next" button to complete the application.**

Home > Digital Cities > Department of Municipalities > Request to Amend an Engineer Licence

## **Request to Amend an Engineer Licence**

#### **Previous Work Experience**

Provide the details of your previous work experiences relating to your engineering specialities. This will affect your registration. If you have more than three (3) years of attested experience, you will be registered as a practicing engineer, otherwise you will be registered as an intern engineer. If you do not have any previous experiences you may proceed without adding any experience.

![](_page_10_Figure_8.jpeg)

![](_page_10_Figure_9.jpeg)

#### **Relevant Entity**

![](_page_10_Picture_11.jpeg)

Show details

![](_page_11_Picture_0.jpeg)

**(Engineer Invitation to Join the Engineering Staff of an Engineering Firm - Amend the licencecard - Review licence)**

**The last step is to review the engineer licence based on the data entered and make sure it is correct. Then acknowledgment of reviewing the licence, then submitting the application The application is reviewed by the concerned municipality within 5 days.**

**Congratulations, you have obtained An amended licence.**

**You can view it within your documents in the personal account on the TAMM platform or download it as soon as the notification of completion of the transaction received from the concerned municipality.**

#### Digital Cities > Department of Municipalities > Request to Amend an Engineer Licence Home

## **Request to Amend an Engineer Licence**

## **Review Licence** To submit your application, review your licence and mark the checkbox below accordingly. This information cannot be edited after submission. **REVIEW LICENCE**  $\sqrt{\phantom{a}}$  Lacknowledge that I have reviewed the licence and the information submitted is correct. **BACK SUBMIT** Cancel **To cancel a draft To return to the previous step, press "Previous". Press "Cancel"**

![](_page_11_Figure_9.jpeg)

• **In all the steps of the system, a window appears that shows you all the steps of the service** • **The number shaded in black shows you the current step Shaded in green shows you the successfully completed step**

#### **Relevant Entity**

![](_page_11_Figure_12.jpeg)

Show details

![](_page_12_Picture_0.jpeg)

**(Engineer Invitation to Join the Engineering Staff of an Engineering Firm – Reject )**

**To reject the invitation After reviewing the company and the invitation details, the applicant should choose "Reject", then explain rejection reason. Finally, click on "Submit" button.**

![](_page_12_Picture_91.jpeg)

Home > Digital Services > Department of Municipalities and Transport > Engineer Invitation to Join the Engineering Staff of an Engineering Firm Engineer Invitation to Join the Engineering Staff of an

![](_page_12_Picture_92.jpeg)

![](_page_12_Picture_93.jpeg)

#### **Engineer Decision**

Kindly decide whether you accept or reject to join the Engineering Staff that you have been invited and submit application.

**Hide detail** 

**To cancel a draft Press "Cancel"**

**O** Reject ◯ Accept

**REJECTION REASON** 

**SUBMIT** 

Cancel

# **THANK YOU**

 $\bf{0}$ 

0

 $\overline{\mathbf{0}}$  and  $\mathbf{0}$  and  $\mathbf{0}$ 

O

![](_page_13_Picture_1.jpeg)

ര

 $\mathbf 0$